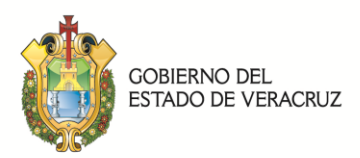

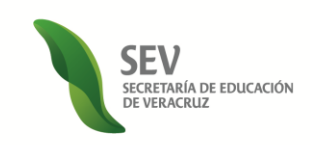

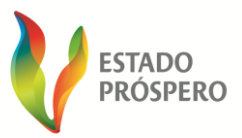

Pasos para conseguir el formato de pago referenciado vía oficina virtual de hacienda:

- 1. Ingresar al siguiente link http://ovh.veracruz.gob.mx/ovh/index.jsp;
- 2. Identificar en la parte izquierda de nuestra pantalla el apartado denominado "Comunidades Gubernamentales", al dar un clic, desplazará un listado en donde se encuentra "Sría de Educación" en donde entrará;
- 3. Al momento de entrar a ese apartado pedirá un usuario y una contraseña, siendo los siguientes:
	- a. USUARIO: SE
	- b. CONTRASEÑA: educacion
- 4. Con lo anterior podrá ingresar y proceder a la captura del formato de pago referenciado de derechos de refrendo.